# P-CARD QUICK GUIDE

We hope this P-Card Quick Guide will help you to navigate, review, and sign off your P-Card transactions in the most effective way possible. We understand time is a precious commodity, so do not hesitate to contact us for additional training.

Please keep in mind that this is in no way a complete guide, nor does it include a comprehensive list of approved and prohibited purchases. For additional information, view the P-Card Manual at the following pathway: **PPS Home/Departments/Purchasing & Contracting/P-Cards/Guides**.

### Do:

- ✓ Do reconcile your P-Card transactions as they post in Bank of America Works.
- ✓ Do attach **itemized** receipts to your transactions (unless the vendor is on our Level 3 vendor list).
- ✓ Do complete reconciling, including sign offs, by the  $12^{th}$  of each month.
- ✓ Do contact the P-Card Accountant or the P-Card Program Manager with questions.

### DO NOT:

- **X** Do not wait until your Bank of America statement arrives to reconcile that month's transactions.
- X Do <u>not</u> pay course tuition with your P-Card. Tuition <u>must</u> be reimbursed through HR or the Travel Desk.
- **X** Do <u>not</u> purchase gifts for staff (including cards/flowers for bereavement, illness, or congratulatory).
- X Do not purchase airfare with your P-Card, unless pre-approved with Travel Desk.
- X Do not pay for professional services, including consultants, with your P-Card.
- **X** Do <u>not</u> pay for meals with your P-Card while traveling (this includes group meetings or functions with your staff). Contact the Travel Desk about your per diem.
- X Do <u>not</u> split a purchase into multiple transactions in order to avoid P-Card single transaction limit, or to avoid seeking bids.
- X Do not purchase gift cards for PPS employees, even if they are volunteering.
- X Do <u>not</u> assign your P-Card to an automatic/recurring charge (i.e. monthly services, subscriptions).

### **RECEIPTS:**

Receipts are required to be attached to all transactions, with the exception of the transactions for vendors on our most current 'Level 3' vendor list. These vendors already provide full purchase details with their transactions.

Please also note the following:

- Receipts do not need to be attached to P-Card transactions for local parking charges.
- When attaching a receipt, you do not need to specify the receipt date.

For the most current list of 'Level 3' vendors, please see **My Announcements** on your Bank of America home page.

Last revised October 13, 2015 Page 1 of 3

# P-CARD QUICK GUIDE

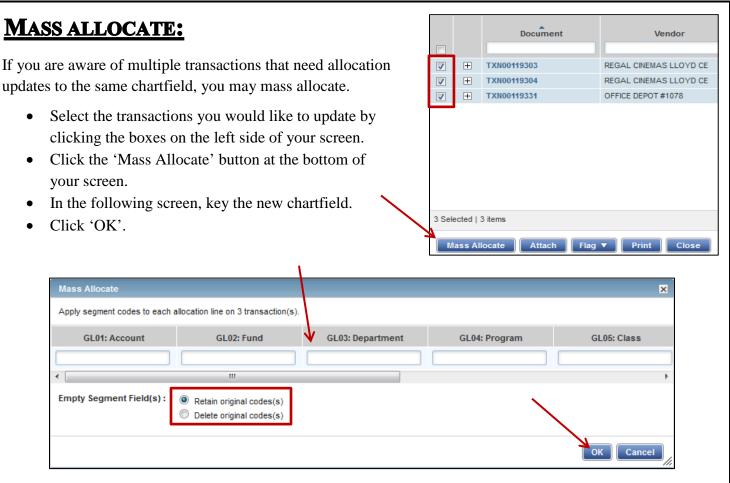

<u>Note</u>: You may also use the 'Mass Allocate' option to change only a section of the chartfield (for example, just the program code). Simply confirm that the 'Retain original code(s)' option is selected and change only the portion of the chartfield that is incorrect.

## **MASS SIGN OFF:**

Mass sign off is much the same as mass allocate. If you have reviewed multiple transactions and wish to sign off on them all at once, you may mass sign off.

Select the transactions you would like to sign off on by clicking the boxes on the left side of your screen. Click the 'Sign Off' button at the bottom of your screen. In the following screen, key your comment and click 'OK'.

#### FLAGS:

- Do not remove a flag until after you have made the necessary changes as you may lose access to the transaction.
- You may remove a flag after you have made your edits. A transaction will not withdraw from your flagged items queue until you have done so.

Last revised October 13, 2015 Page 2 of 3

# P-CARD QUICK GUIDE

#### **COMMENTS:**

Please be aware that you must leave comments at the transaction level about the nature of the purchase (see screenshot below). This is not the same as leaving a comment when attaching your receipt.

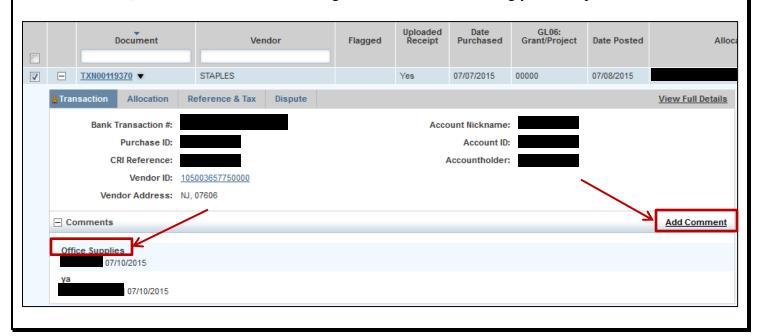

### **VIEW FULL DETAILS:**

The most efficient way to view the full details of a transaction is to open in a new tab (or window).

- Begin by clicking the expand button to the left of the transaction in your list.
- Right-click on the 'View Full Details' hyperlink.
- Left-click on 'Open Link in a New Tab'.

If you navigate to the full details of the transaction **without** opening in a new tab or window, you will lose any sorting you had done in your list or any boxes you had checked.

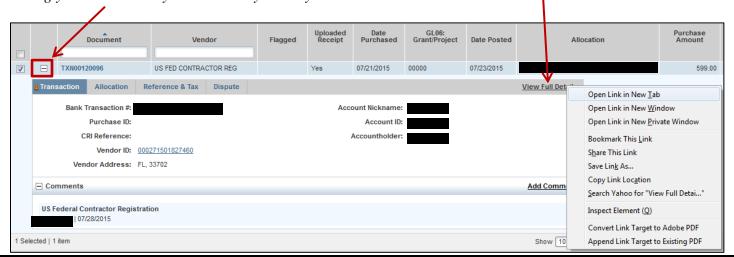

Last revised October 13, 2015 Page 3 of 3